# 処分場判定ツール Pro

# (三重県版)

# インストール・操作説明書 (第 6 版)

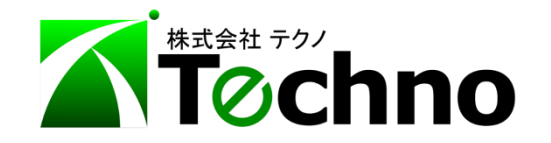

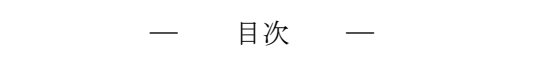

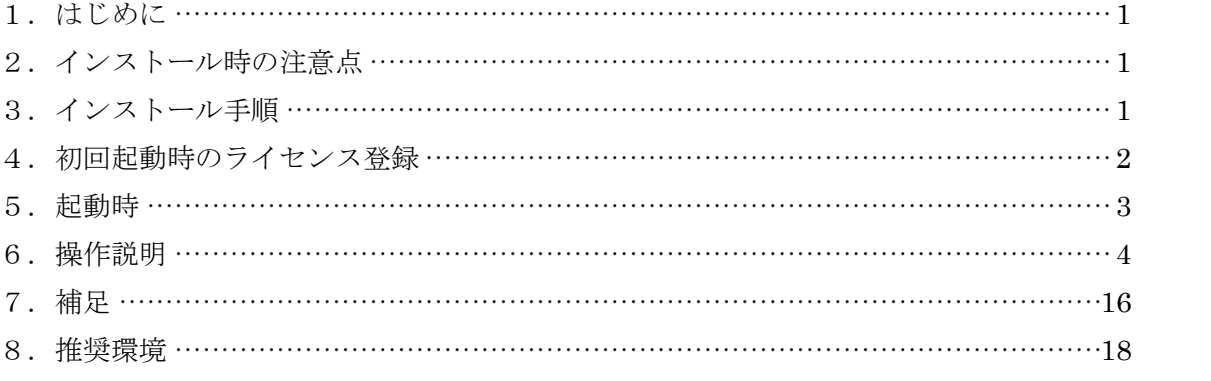

#### <span id="page-2-0"></span>1.はじめに

本ツールは、工事現場の場所に応じて、どの処分場を利用するのが経済的なのかを判定するツ ールです。

また、本ツールは計算を行うツールですので、印刷及び保存はできません。 あらかじめご了承ください。

#### <span id="page-2-1"></span>2.インストール時の注意点

# 本ツールを起動させるには、土木積算システム『テクノス V2』のプロテクタが必要です。 テクノス V2 の動作するパソコンにインストールしてください。

#### <span id="page-2-2"></span>3.インストール手順

弊社 Web サイトより本ツールのインストーラをダウンロードしてください。

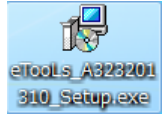

アイコンをクリックしますと、セットアップウィザードが起動しますので、 "次へ"をクリックし、 使用許諾書に同意の上、インストールを行ってください。

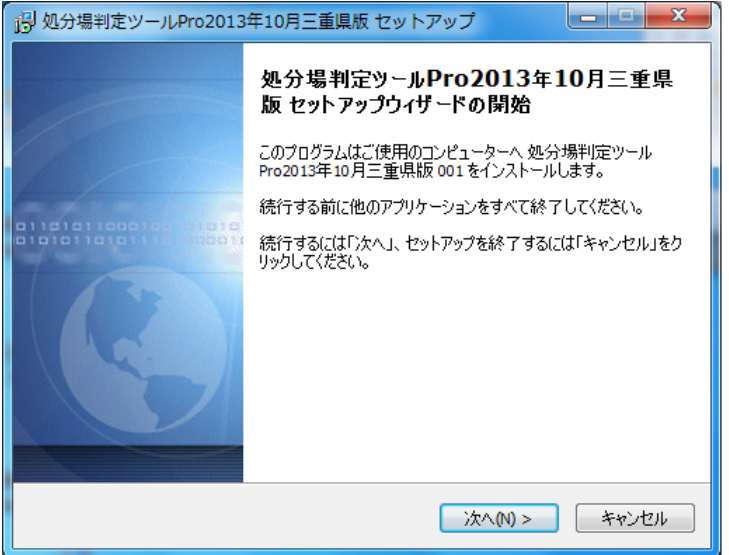

※画像は処分場判定ツール Pro2013 年 10 月三重県版の場合

アンインストールを行う際は、お使いのパソコンが Windows8 の場合は"プログラムと機能"画面から、 Windows7 、Vista の場合は"プログラムのアンインストール"からアンインストールを行ってくださ い。

#### <span id="page-3-0"></span>4.本ツールの起動

(1)本ツールの起動

スタートメニューのプログラム一覧、またはデスクトップのショートカットアイコンから本ツール を起動します。(テクノスのプロテクタが必要ですので、お使いのパソコンでプロテクタが使用でき る状態にしてください。)

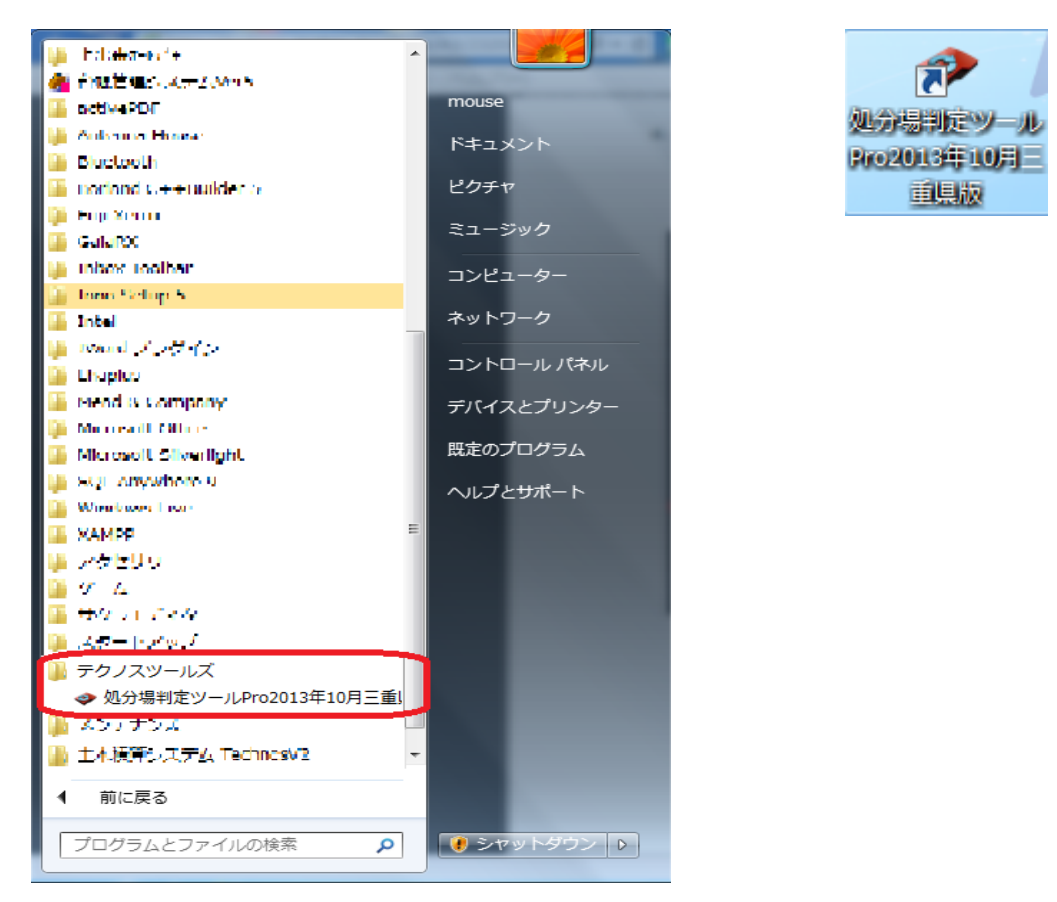

 プロテクタが装着されていませんと、以下のような画面が表示されますので"OK"をクリックし 本ツールを終了させ、プロテクタを装着してから、本ツールを再起動させてください。

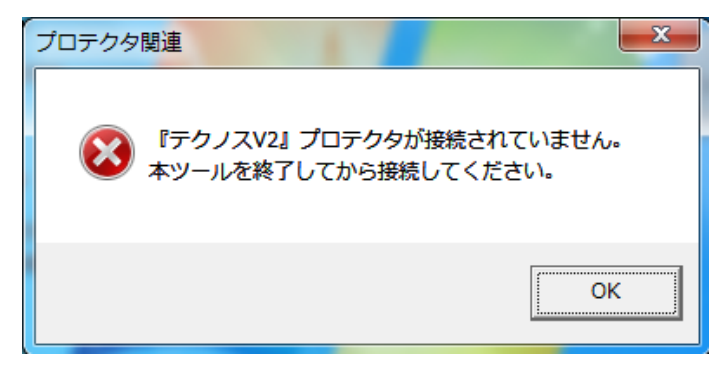

※お使いのパソコンの環境によっては、起動時にメッセージが表示される場合がありま す。

 メッセージが表示された場合は、7.補足の(2)起動時のメッセージを参照くださ  $\underline{V}$ <sub>0</sub>

#### <span id="page-4-0"></span>5. 初回起動時のライセンス登録

(1)ライセンスの登録

 インターネットに接続されている環境であれば、ライセンスの登録は自動で行われま す。

※ライセンス入力画面が表示された方は、7. 補足の(1)ライセンス入力を参照く ださい。

#### <span id="page-5-0"></span>6.操作説明

ここでは、操作について説明します。

#### (1)計算方式の選択

 三重県では、平成 25 年度 10 月より、施工パッケージ型積算方式が導入されました。 従来の歩掛方式とは計算条件の数が異なりますので

最初に、 ● □ ボタンをクリックし、計算方式を選択してください。

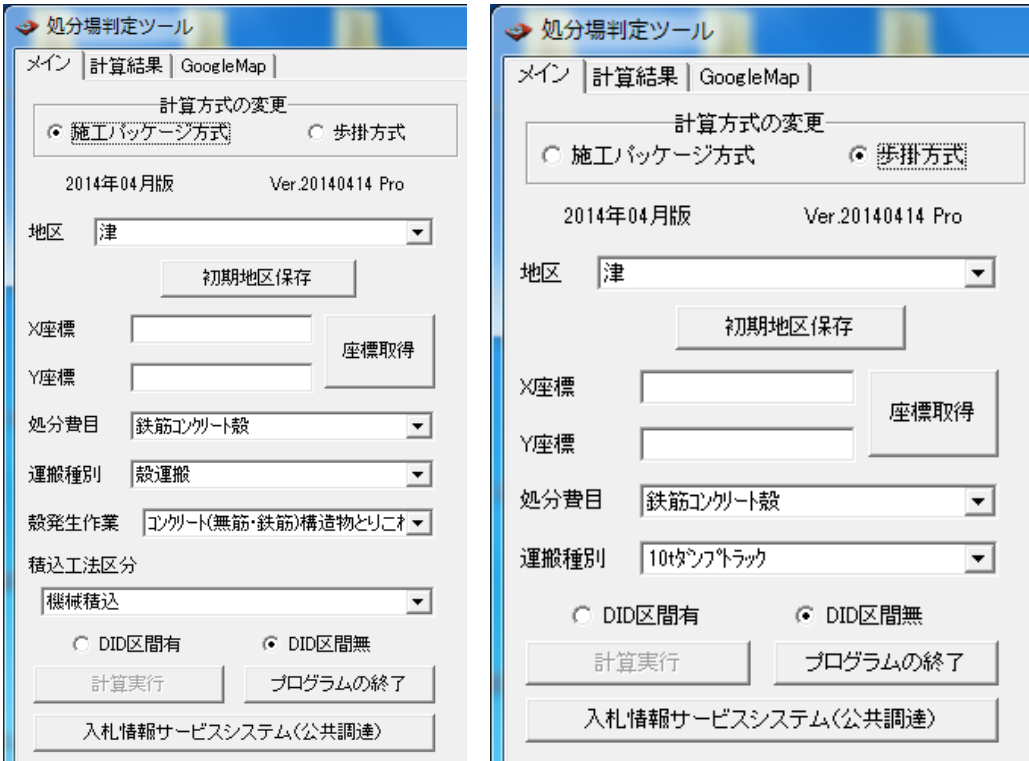

※画像左、施工パッケージ方式選択時(初期状態) ※画像右、歩掛方式選択時(従来の計算方式)

#### (2)地区の選択

平成 24 年度より軽油単価が地区ごとに異なります。

これにより、運搬費が地区により異なりますので、使用する地区を コ ボタンをクリックして 表示されるリストより選択してください。

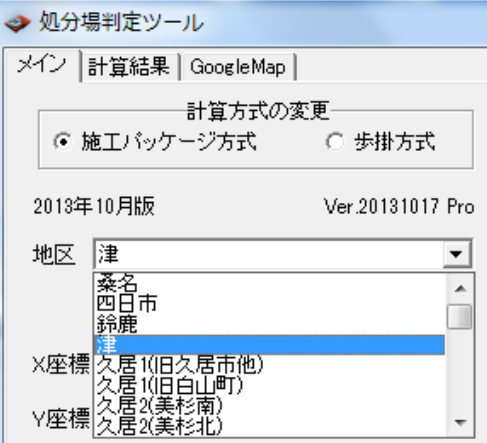

 地区設定後に、"初期地区保存"ボタンをクリックしますと、次に処分場判定ツールを起動した 時に最初に表示させる地区を登録することができます。

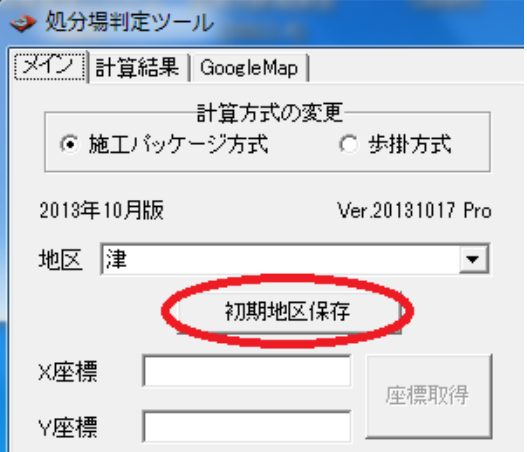

#### (3)工事現場の座標取得

 メニューの右側に表示されている"入札情報サービスシステム(公共調達)"ページから対象と なる工事"の"入札予定(公告)詳細情報"を表示してください。

 ほかのページから入札情報サービスシステム(公共調達)"ページを表示させたい場合は、メ ニューの"入札情報サービスシステム(公共調達)"ボタンをクリックしてください。 ほかにも、 "戻る"、"進む"ボタンをクリックすることで、

Internet Explorer 等のブラウザと同様に、ページを戻る、進むことができます。

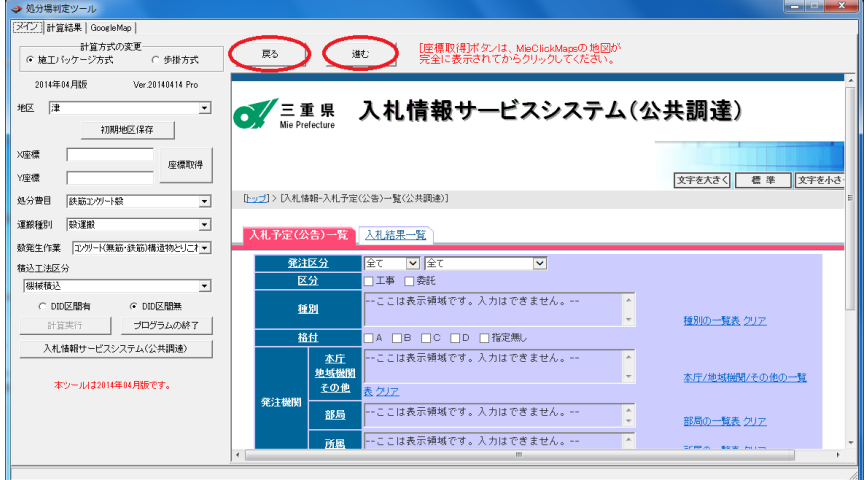

入札公告が表示されましたら、"GIS 情報表示"をクリックしてください。

MieClickMaps の画面が表示されます。

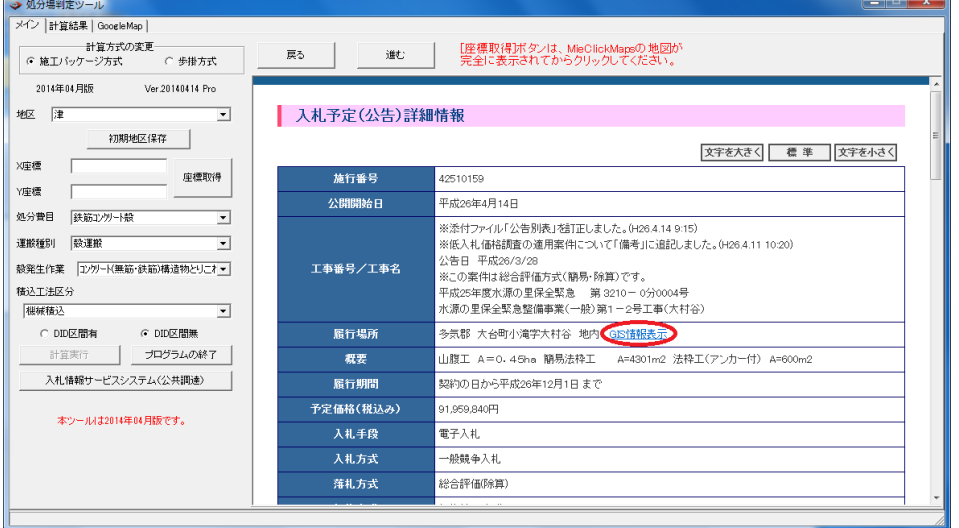

MieClickMaps のページが完全に表示されましたら、本ツールの"座標取得"ボタンをクリックし てください。X 座標及び Y 座標が自動的に取得できます。

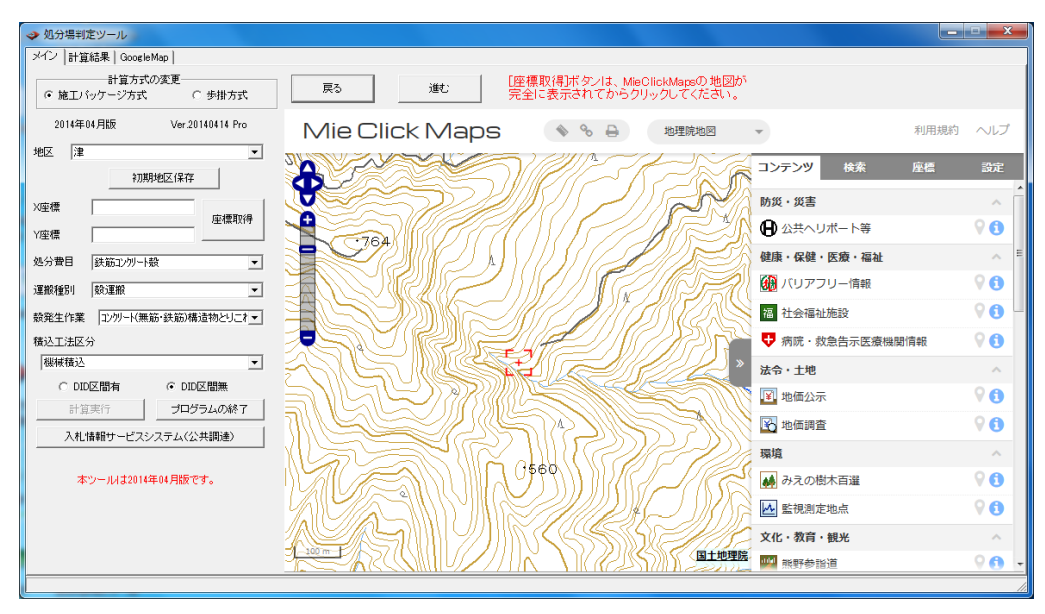

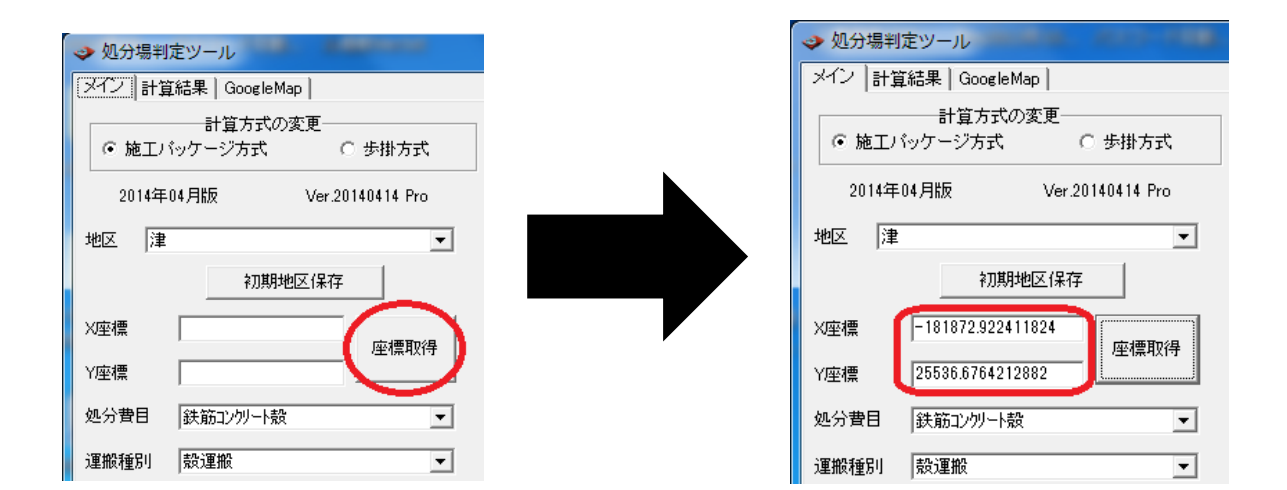

#### (4) 処分費目等の計算条件の選択と計算実行

処分費目等の計算条件選択につきましては ▼ ボタンをクリックして表示されるリストから選 択してください。

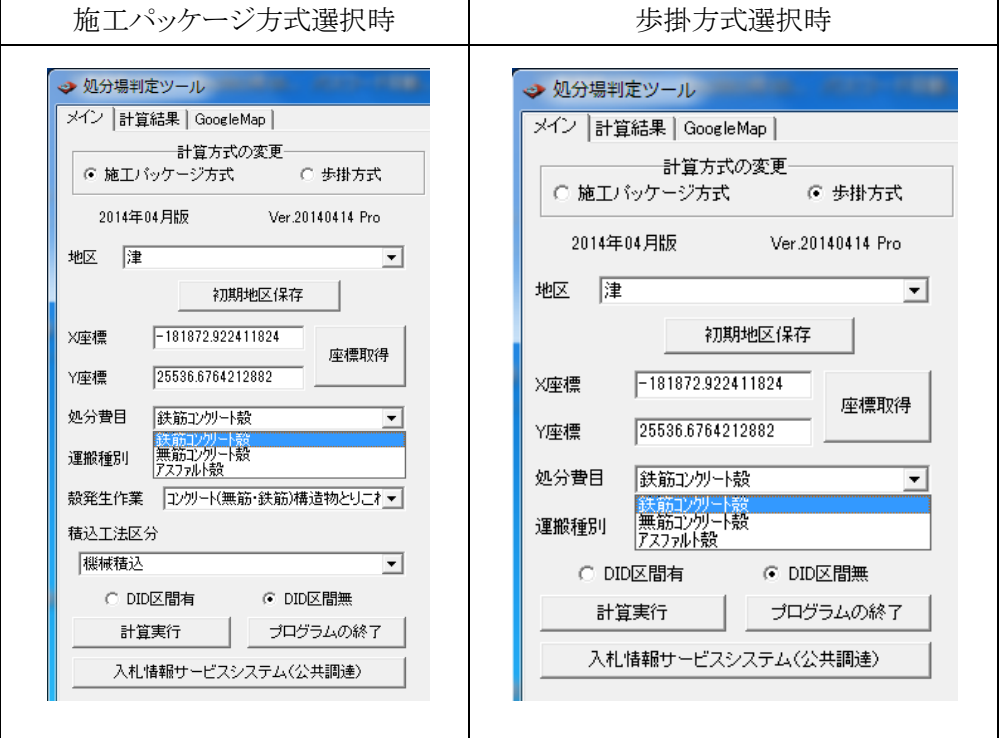

運搬種別につきましては、処分費目によりリストの内容が変更されますので、

処分費目を選択してから運搬種別を選択してください。

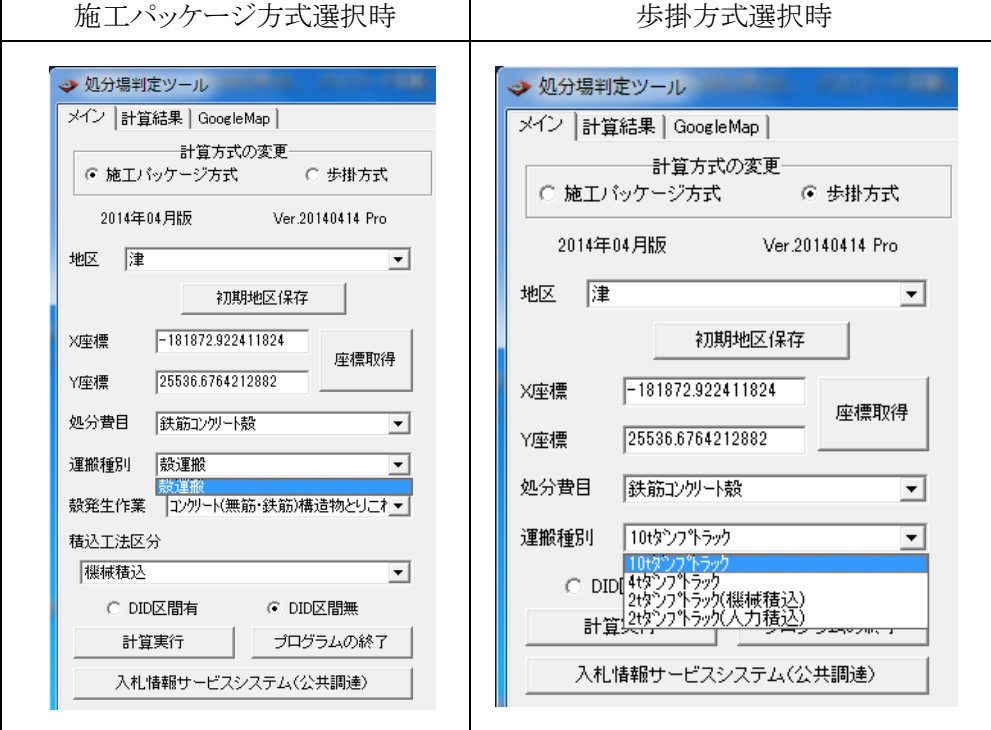

計算方式の選択で、施工パッケージ方式を選択されている方は、

殻発生作業を選択してください。

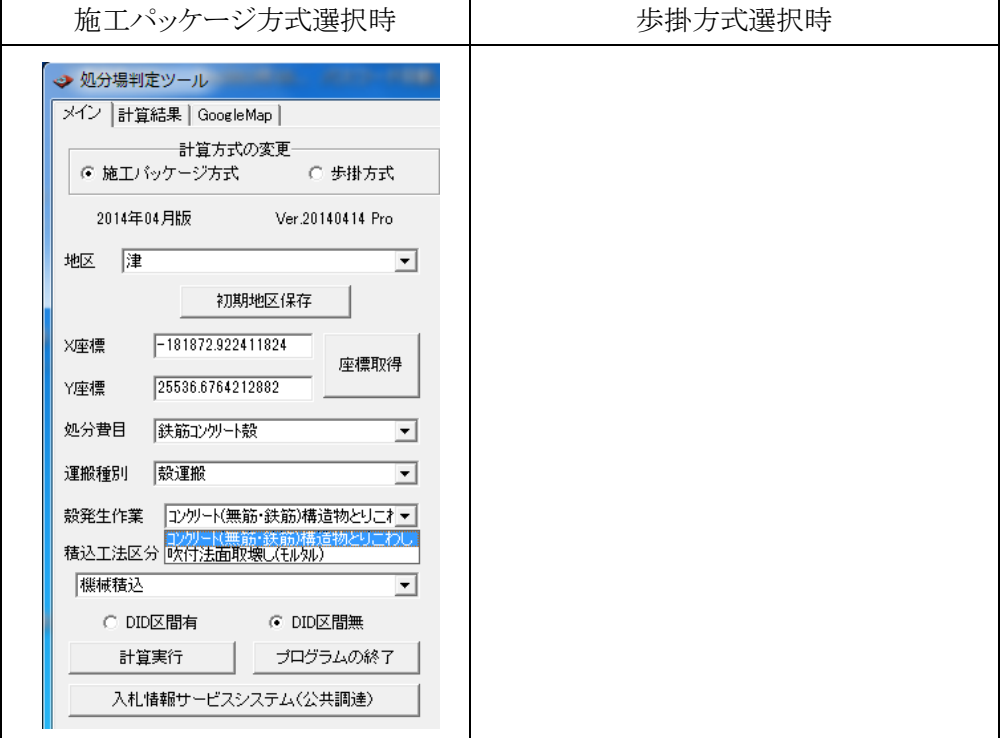

#### 殻発生作業の選択後、積込工法区分を選択してください。

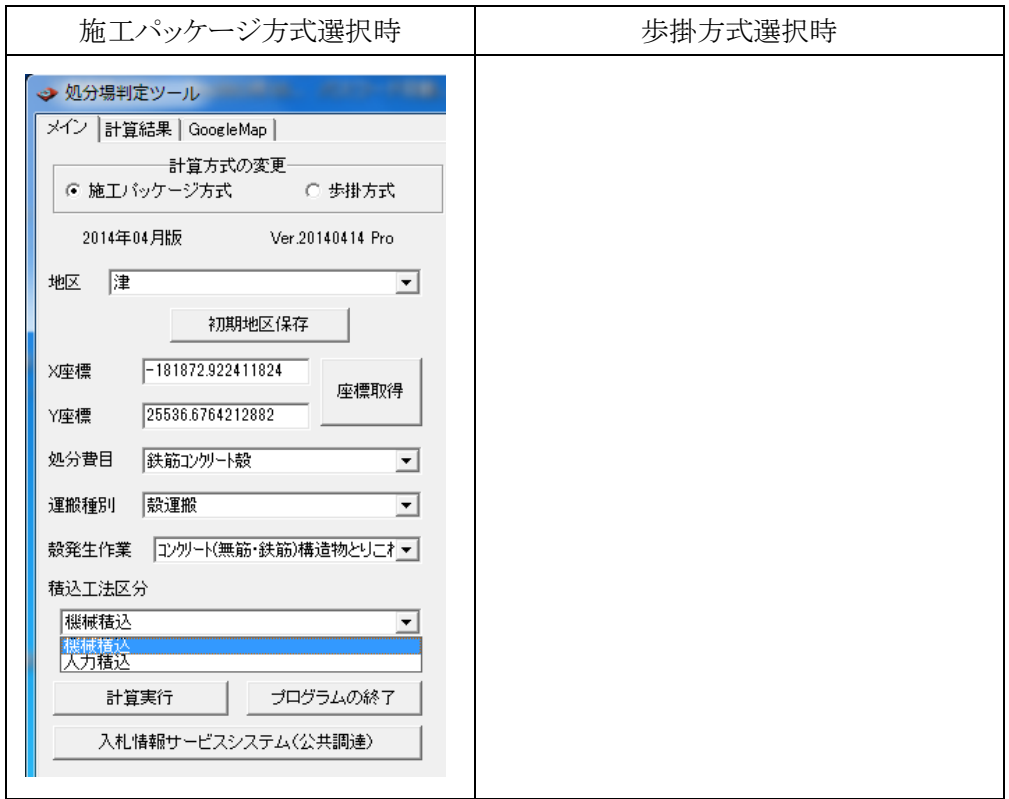

 最後に DID 区間の有無を選択し、"計算実行"ボタンをクリックしてください。 計算が行われた後、自動で計算結果の画面へ移動します。

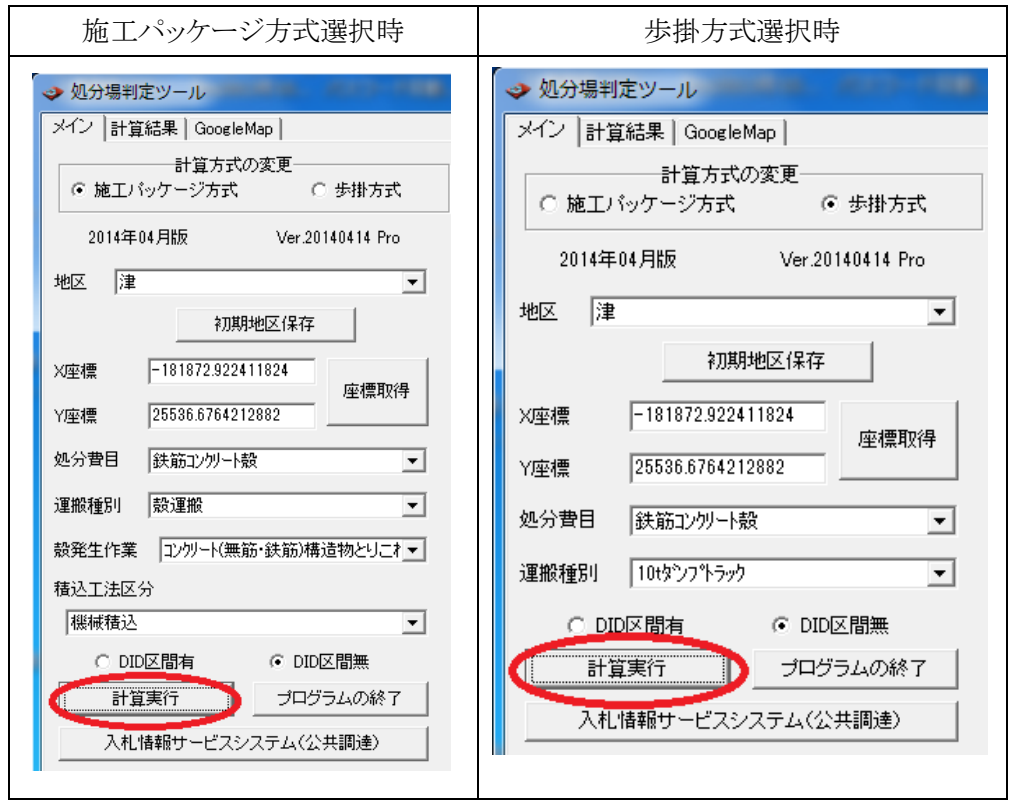

 選択条件を変更、X、Y 座標を変更した場合も、"計算実行"ボタンをクリックし、計算しなおし てください。

この時、X、Y 座標が前回計算時と同じであれば、運搬距離はそのまま保持されます。

(5)計算結果画面

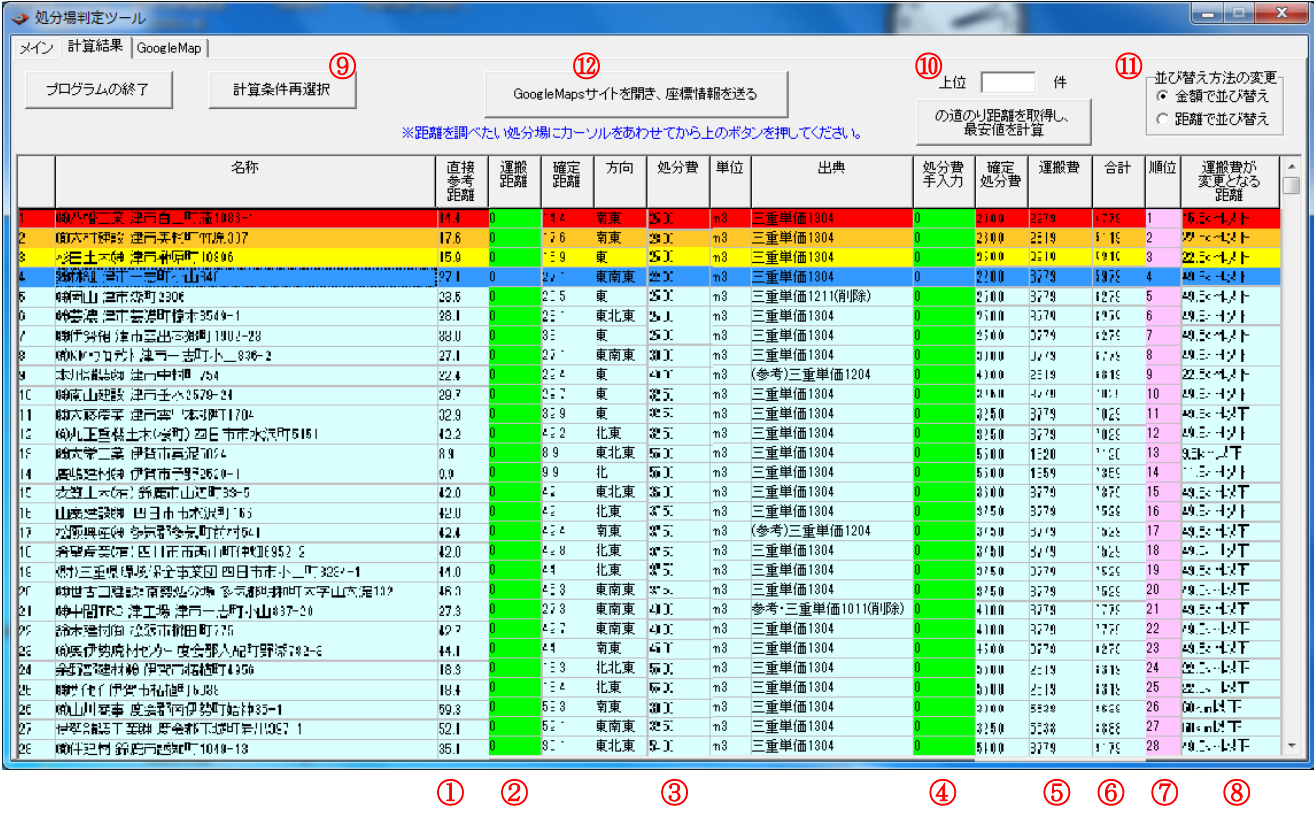

計算実行直後の状態では、直線参考距離から求めた運搬費と処分費から算出した合計金額の安 い順に表示されます。

指定した工事現場と選択した処分場 1 件の道のり距離を取得したい場合は(6)を、

指定した工事現場と複数の処分場の道のり距離を取得したい方は⑩を、

計算条件を再選択したい場合は、⑨を、参照ください。

それぞれ①から⑫の番号につきましては、次ページの表 1 で説明しています。

表 1

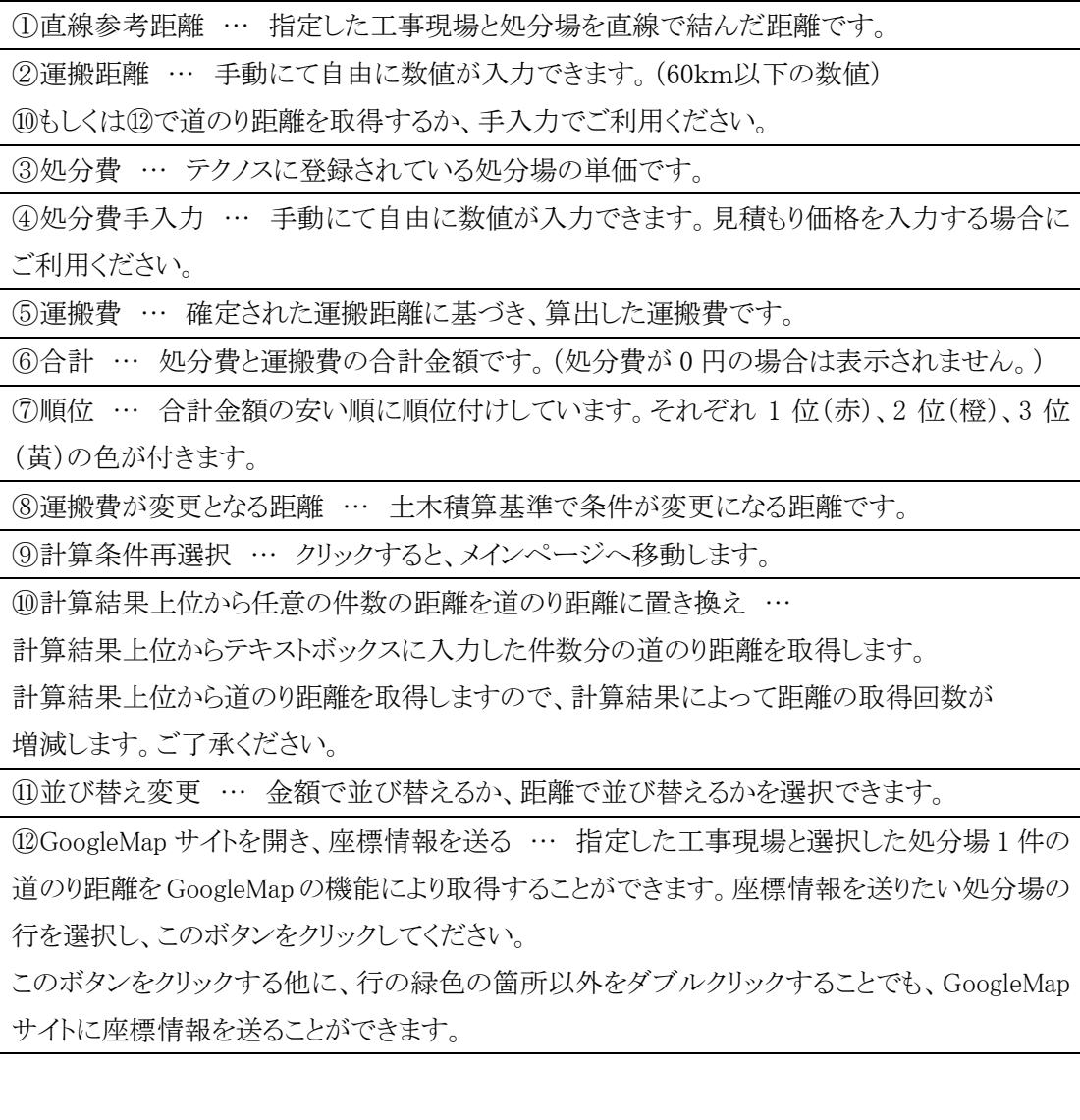

12

#### (6)GoogleMap サイトから道のり距離を取得

 道のり距離を取得したい処分場の行をクリックして選択してから、"GoogleMap サイトを開き、 座標情報を送る"ボタンをクリック、もしくは、行の緑色ではない箇所をダブルクリックしてくだ さい。

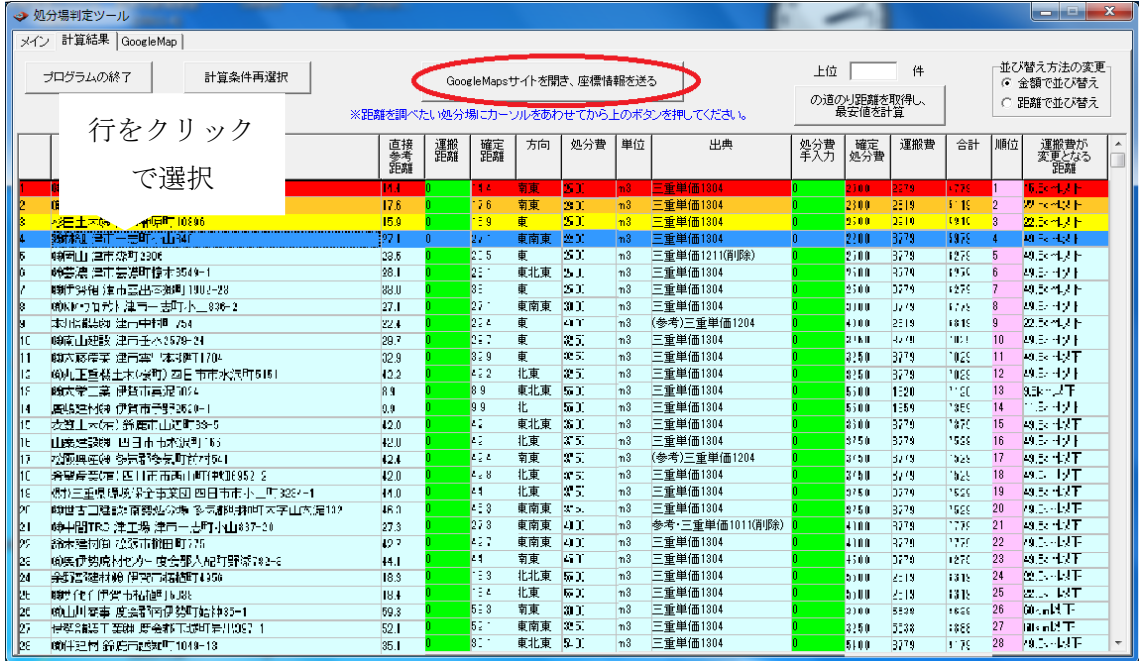

GoogleMap サイトに座標が送られ、経路が表示されます。

 ルートを変更、確認し、"GoogleMap サイトから距離を取得する"ボタンをクリックしてくださ い。

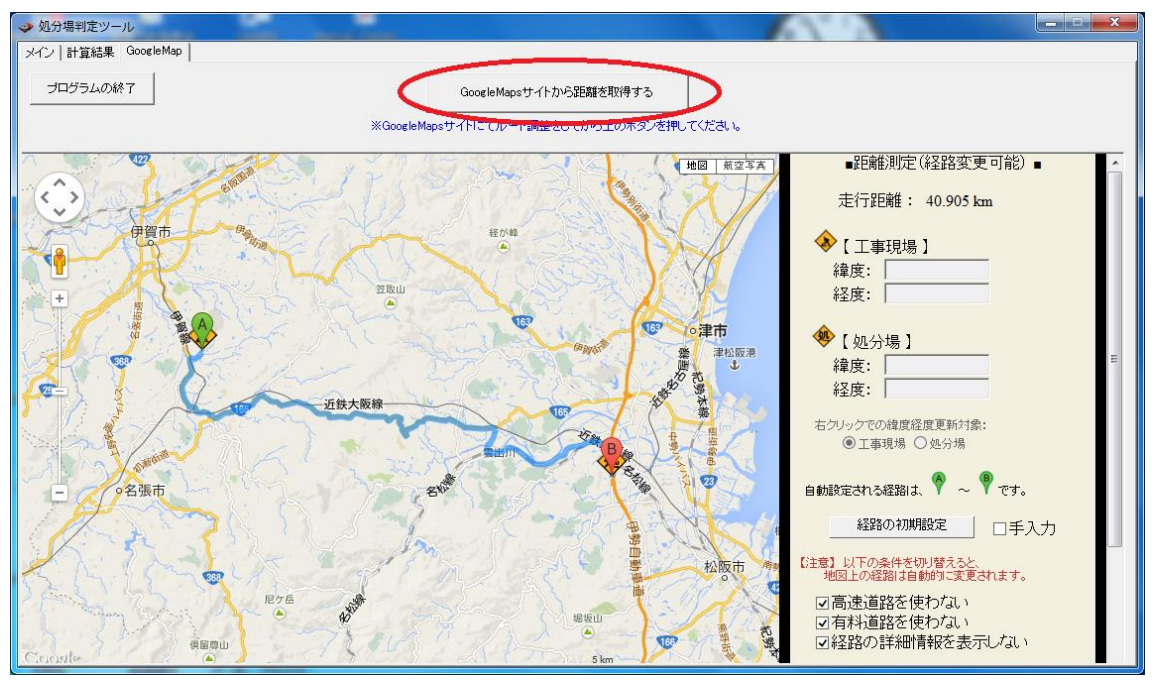

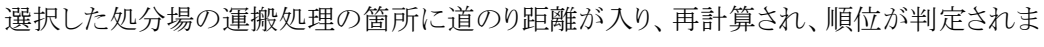

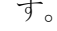

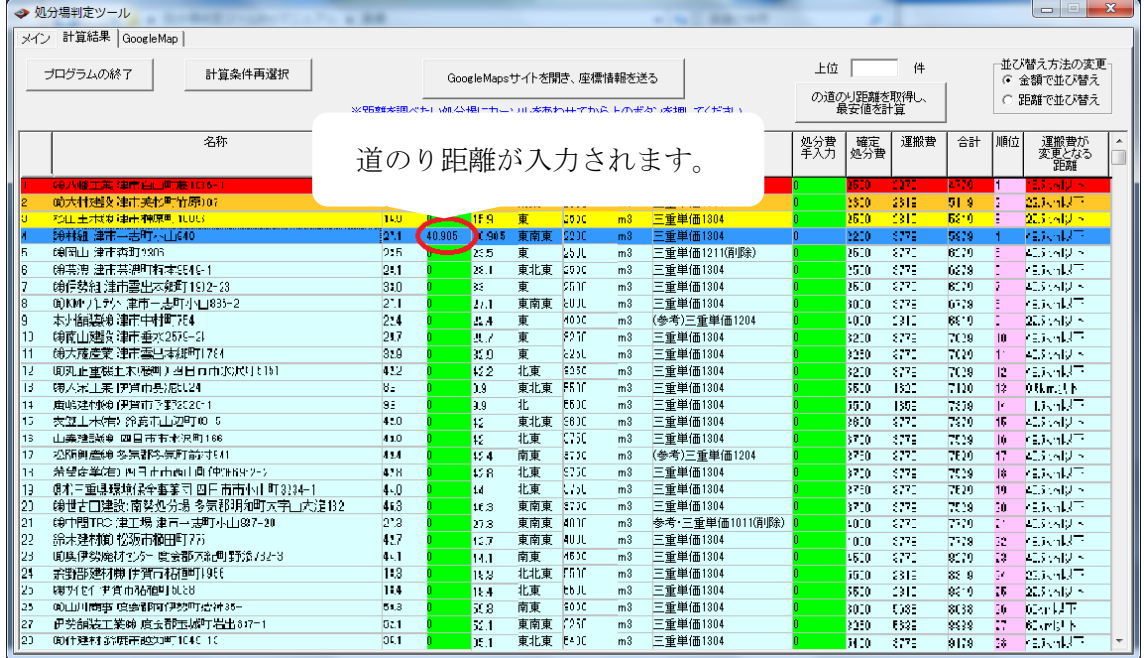

## (7)プログラムの終了

 [メイン]、[計算結果]、[GoogleMap]、それぞれのページに存在する"プログラムの終了"ボ タンをクリックしますと、プログラムが終了します。

計算結果等の保存は行えませんので、注意してください。

### <span id="page-17-0"></span>7.補足

#### (1)ライセンス入力

以下の画面が表示されましたら、事前に発行しました"ライセンス発行通知書"に記載されて いる、ライセンスを入力してください。

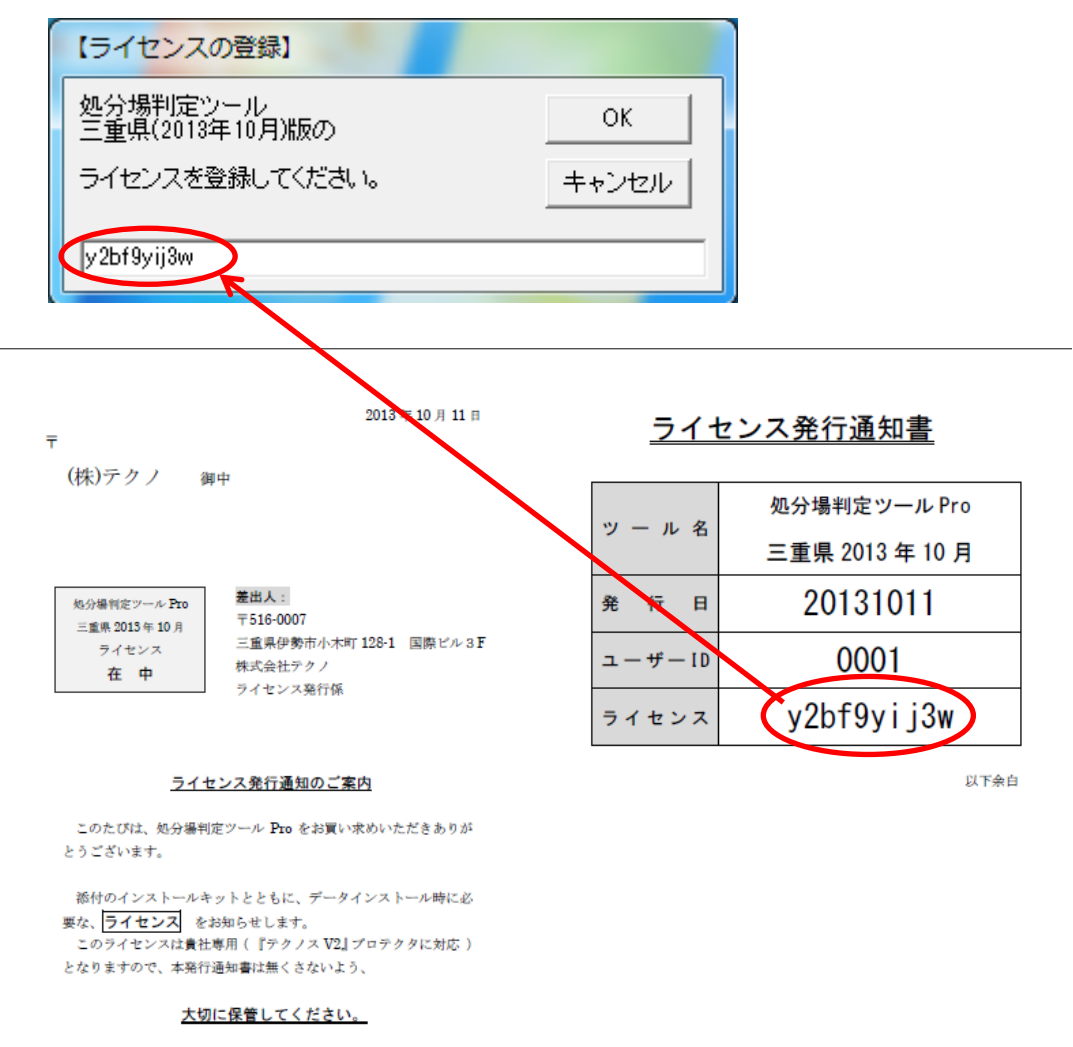

※画像は処分場判定ツール Pro2013 年 10 月三重県版の場合

(2)起動時のメッセージ

 Internet Explorer を起動している状態で処分場判定ツール Pro を起動すると、 起動時に以下のメッセージが表示されます。

 処分場判定ツール Pro を使用する際に、Internet Explorer で"入札情報サービスシス テム(公共調達)"ページが開かれていると正常に動作しない場合がありますので、 本ツールを使用する場合は"入札情報サービスシステム (公共調達)"ページを閉じた上 で、"はい"をクリックしてください。

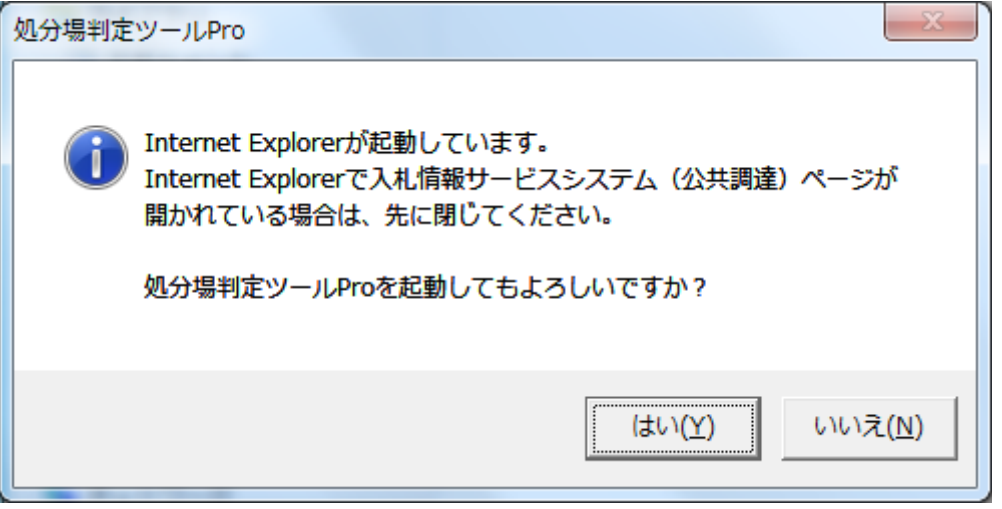

## <span id="page-19-0"></span>8.推奨環境

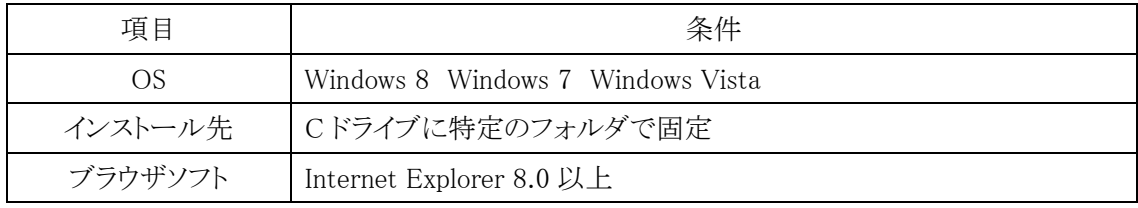

土木積算ソフト『テクノス V2』が動作すること

処分場判定ツール Pro (三重県版)

著作者 ― 株式会社テクノ 発行者 ― 株式会社テクノ

発行日 ― 2014年04月14日 第6版